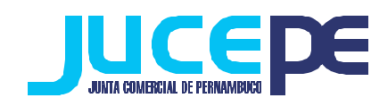

# **Passo a passo do Processo Automático**

O sistema do processo automático está previsto nos §§ 3º ao 6º do art. 42 da Lei nº 8.934, de 18 de novembro de 1994, incluídos pela Medida Provisória nº 876, de 13 de março de 2019. Esse mecanismo apenas está disponível para constituições de empresas, nessa lógica o processo é elaborado, enviado e autenticado automaticamente pelo sistema digital.

## **Passo 1: Fazer login no Integrador Estadual**

(Dúvidas? Verificar nosso passo a passo de "Login Integrador Estadual")

# **Passo 2: Solicitar viabilidade**

Para dar início a esse processo automático, deve ser realizado normalmente a solicitação do pedido de viabilidade de constituição.

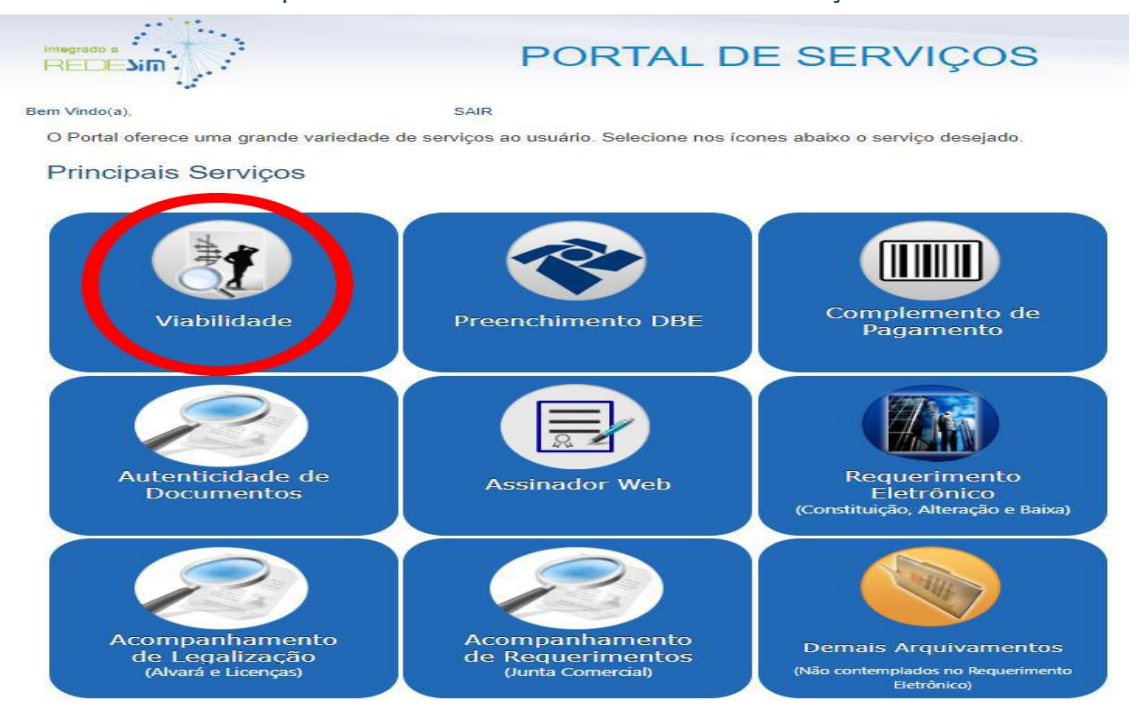

Clique na Aba "viabilidade" do Portal de Serviços:

## Em seguida, selecione a opção "pedido de viabilidade":

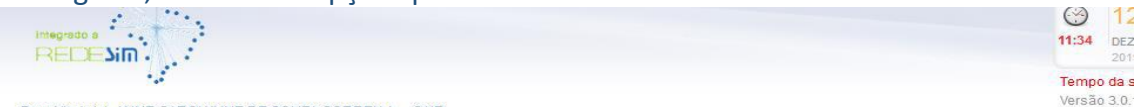

Bem Vindo(a), ANNE CAROLYNNE DE SOUZA CORREIA ! SAIR

O Portal oferece uma grande variedade de serviços ao usuário. Selecione nos ícones abaixo o serviço desejado.

#### **Principais Servicos**

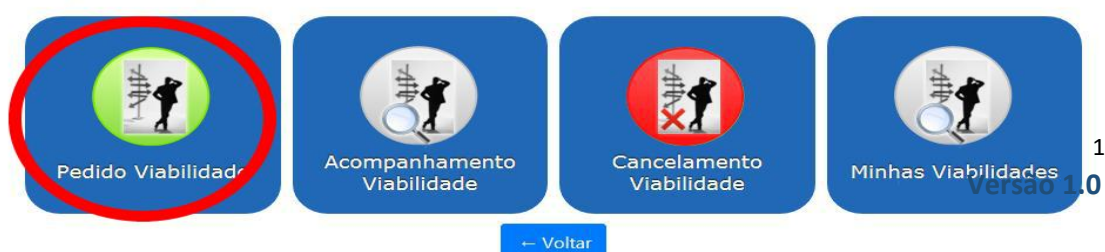

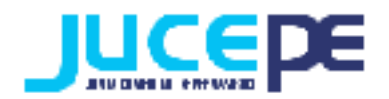

#### Município e Instituição

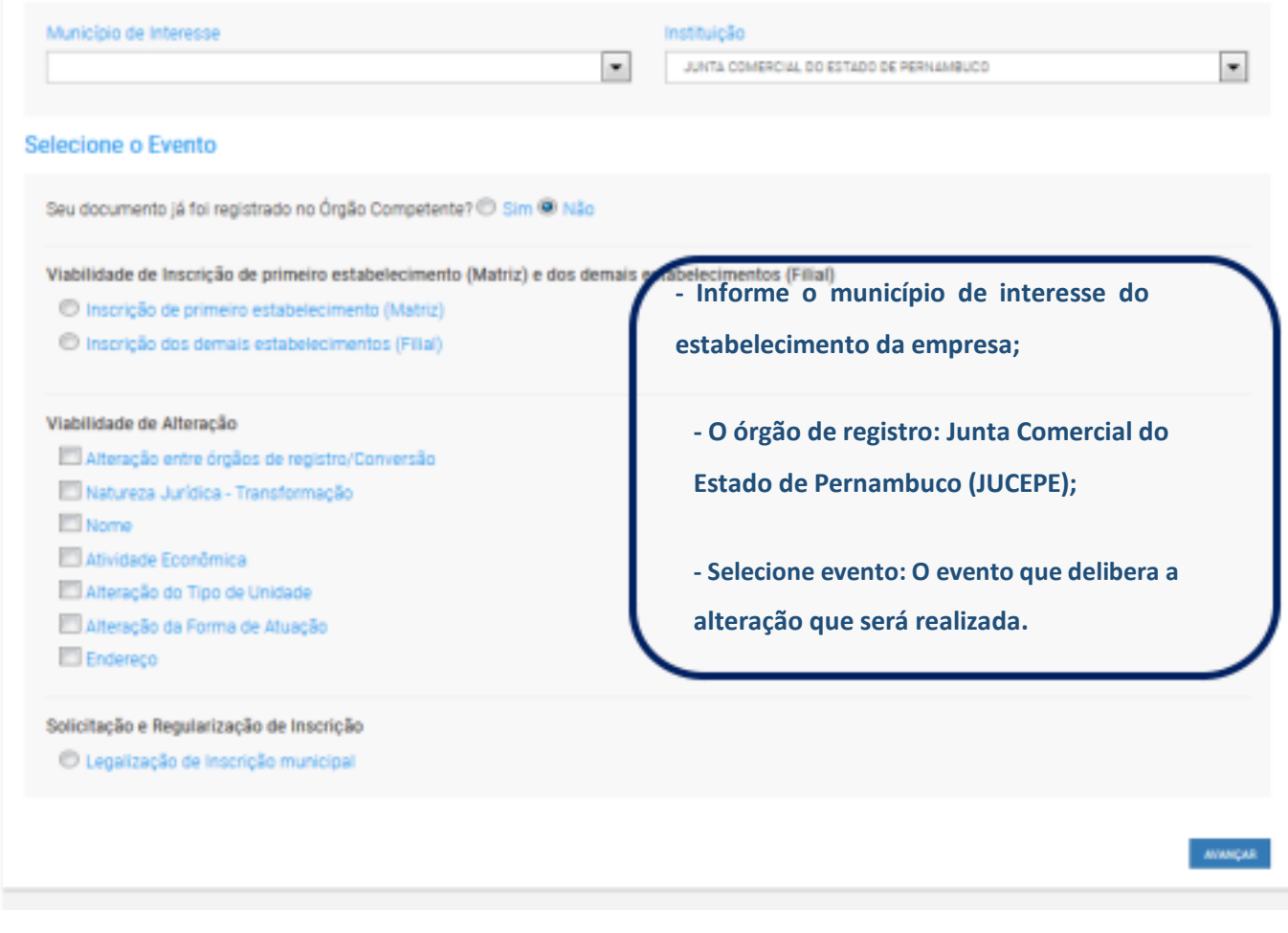

**OBS:** Vale salientar que, no processo automático não poderá ser realizado abertura de filial.

Após o preenchimento dos dados, clique em "avançar".

Continuar com o preenchimento dos dados solicitados na Viabilidade:

2 **Versão 1.0**

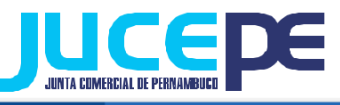

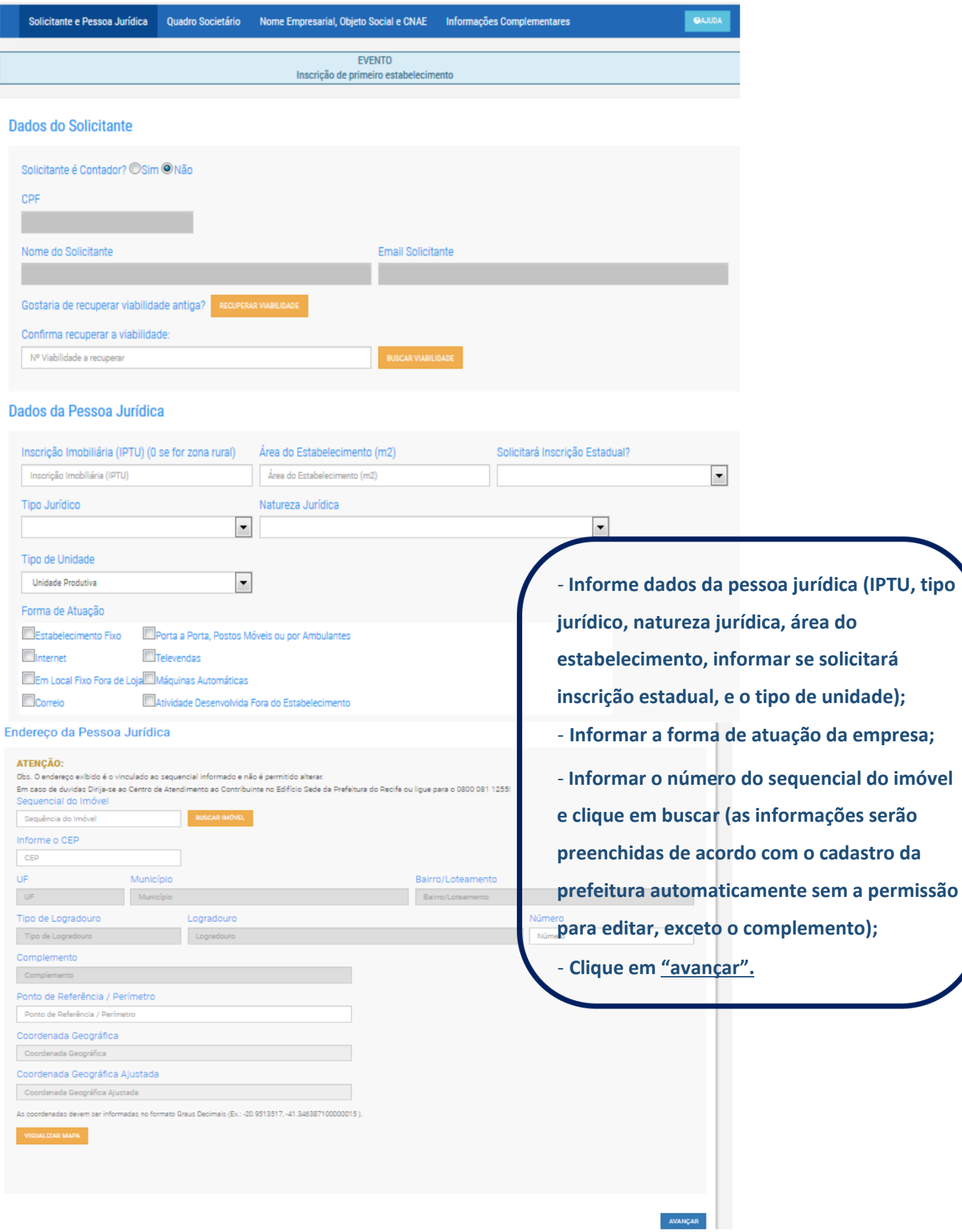

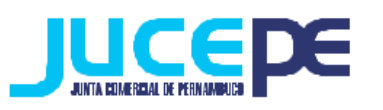

l

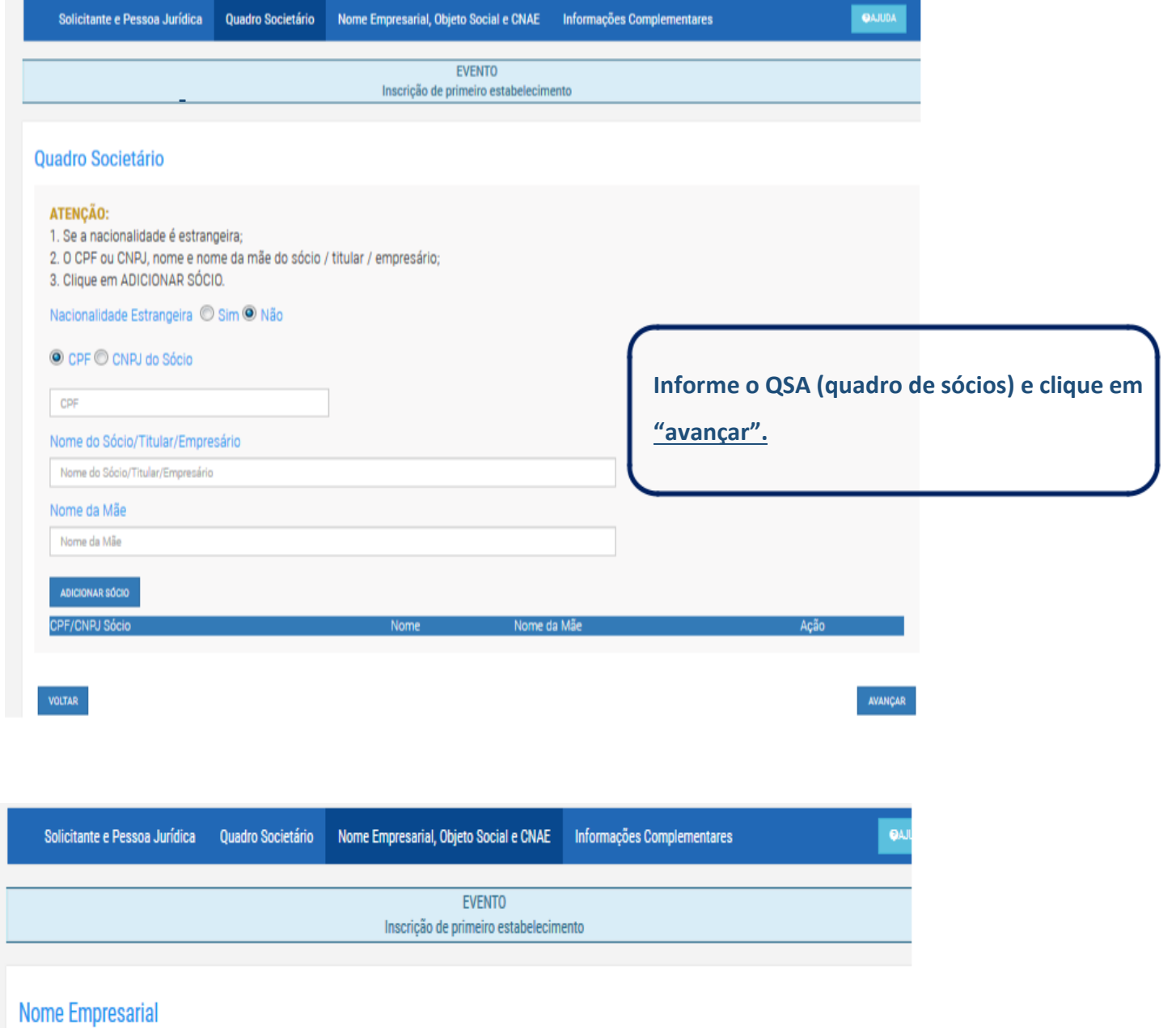

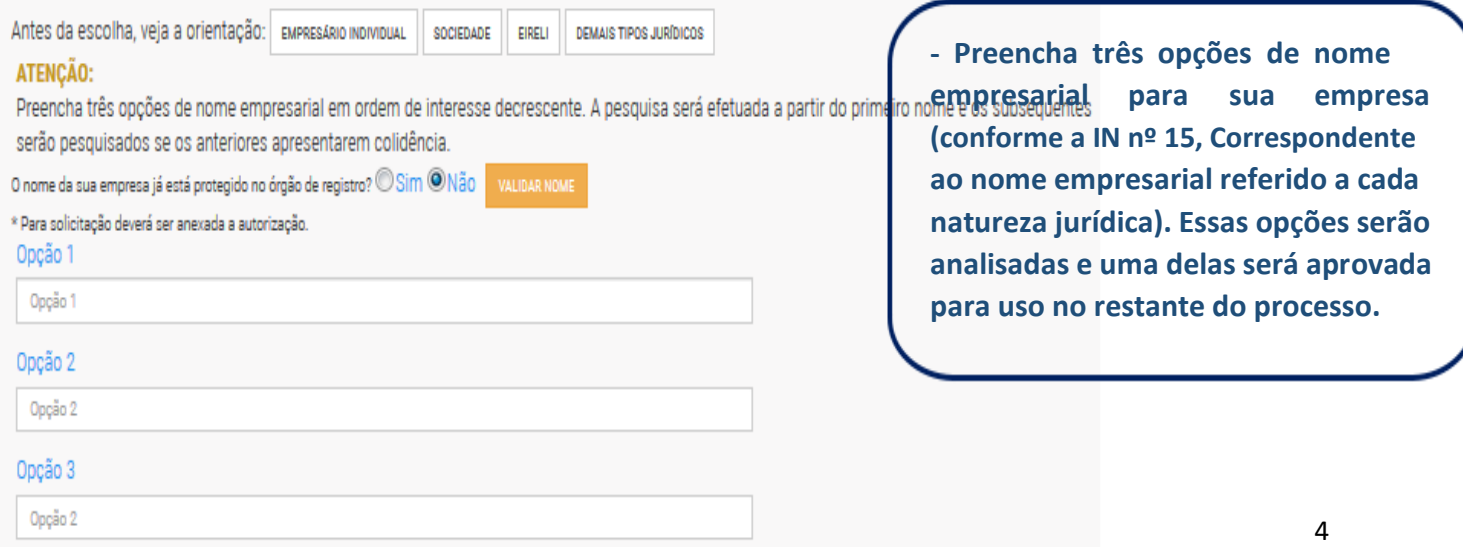

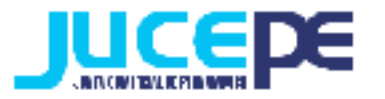

#### **Objeto Social**

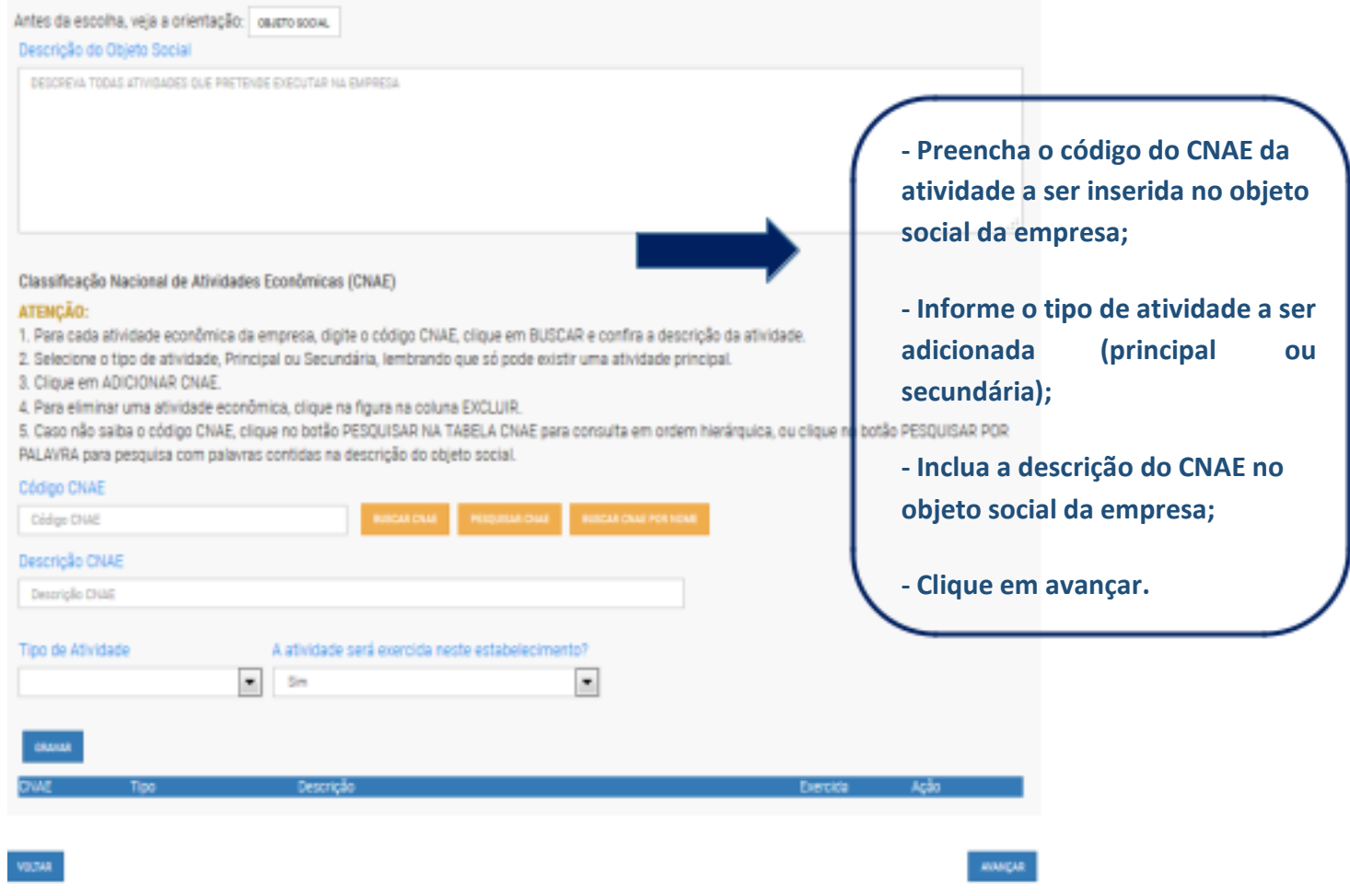

OBS:

Se não souber o código do CNAE, pesquise por hierarquia ou por palavra. Clique no código resultante da busca e clique em "**Voltar**". Site específico para busca de CNAE: [http://www.cnae.ibge.gov.br/\)](http://www.cnae.ibge.gov.br/). Pode-se escolher apenas uma atividade principal e várias atividades secundárias (sem limite).

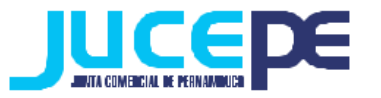

#### Informações Complementares

#### ATENÇÃO:

- Os campos abaixo são informações solicitadas pela prefeitura necessárias para verificar a viabilidade da empresa.

- Preencha todos os campos.

1. AREA CONSTRUIDA (M2)

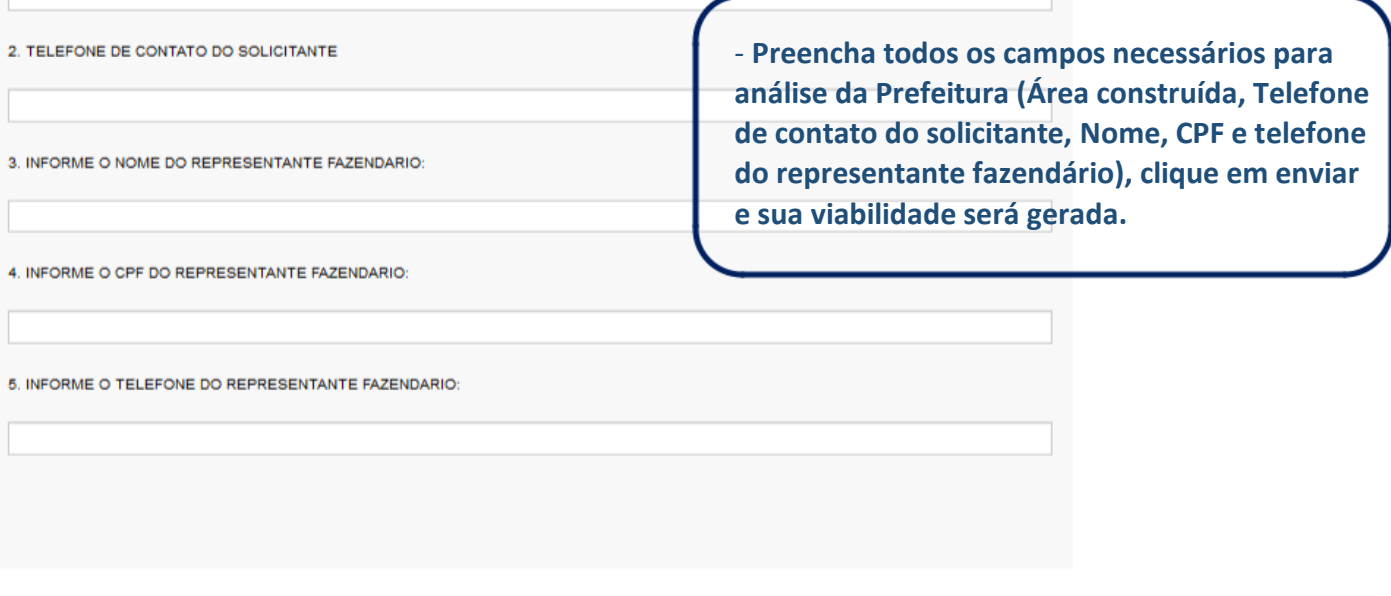

Na última página do pedido de viabilidade estará disponível a opção 'termo do registro automático', no qual terá que ser assinalada a opção "aceito", para que assim o sistema identifique o tipo de registro a ser realizado pelo contribuinte.

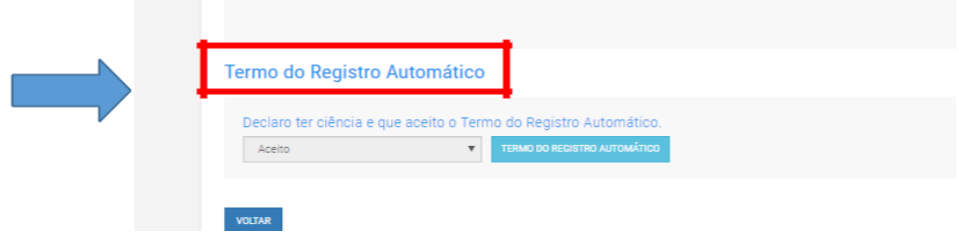

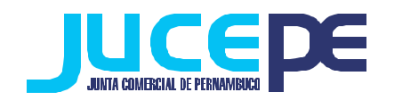

#### PEDIDO DE VIABILIDADE PEP1900130850

#### 

Processo automático Eventos Solicitados na Viabilidade

INSCRIÇÃO DOS DEMAIS ESTABELECIMENTOS

 $\begin{minipage}{.4\linewidth} \begin{tabular}{l} \hline \textbf{Name} \\ \hline \textbf{Time} \\ \hline \end{tabular} \end{minipage}$ 

153 - LOJA 0271 SHOPPING TACARUNA - SANTO AMARO RECIFE - PERNAMBUCO CEP: 50110000

**E-MAIL** legalizacao@agir.cnt.br

TROS ESTABELECIMENTOS ESPECIALIZADOS EM SERVIR BEBIDAS

Descrição<br>RESTAURANTES E SIMILARES<br>BARES E OUTROS ESTABELECIMENTOS ESPECIALIZADOS EM SERVIR BEBIDAS

roteção<br>ão

Aprovação Fonetica

DE EMPRESA **Pronto! O sistema já realizou o seu pedido de viabilidade à Junta Comercial e gerou o número do pedido de viabilidade referente à sua solicitação! Anote este número para acompanhamento. Em** *"Ver relatório"* **você visualizará o pedido de viabilidade e a informação de que o processo não está válido para trâmite na Junta em vermelho.**

O seu pedido será analisado pelos órgãos conveniados no prazo de até 3 dias úteis. Para acompanhar o andamento do pedido e checar se a JUCEPE já deferiu seu pedido, basta consultar o pedido de viabilidade.

## **Consulta do pedido de Viabilidade**

# **Para consultar o andamento do pedido de Viabilidade, basta voltar ao campo abaixo, clicar em "Acompanhamento Viabilidade":**

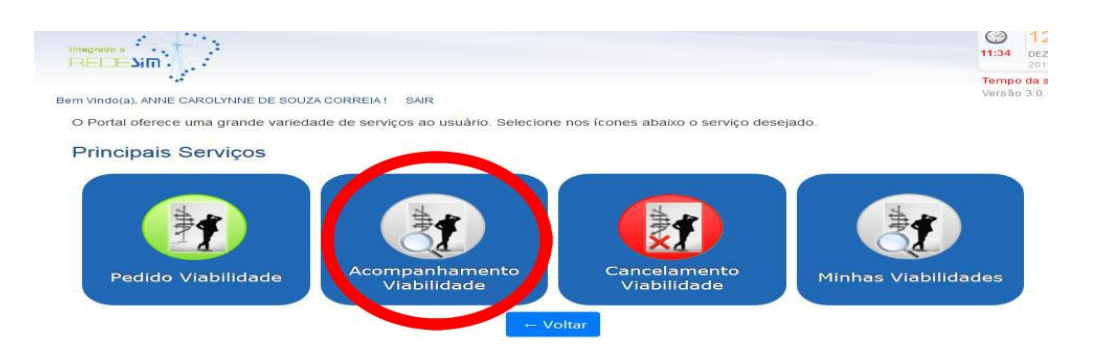

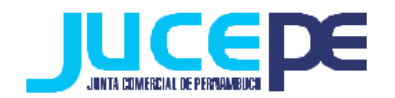

## Acompanhe aqui

Informe o nº do Protocolo Redesim, ou o nº do Pedido de Viabilidade, ou o nº do Protocolo de Legalização, e clique no botão BUSCAR. Informe o informe o CNPJ da empresa, caso não possua o nº do protocolo.

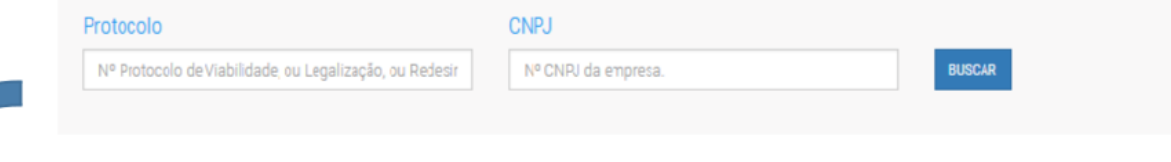

- Utilizando como protocolo o número do pedido de viabilidade gerado na etapa anterior, utilize-o para a verificação da situação do pedido.

- Clicando em pendências, você pode verificar se seu pedido já foi analisado por cada órgão e as possíveis pendências. Quando o Estado do Processo estiver como "Processo

Finalizado, significara que ele estará no status de "*PROCESSO VÁLIDO PARA TRÂMITE NA JUNTA*", isso significa que poderá seguir para etapa seguinte.

# **Passo 3: Solicitação do DBE (Documento Básico de Entrada)**

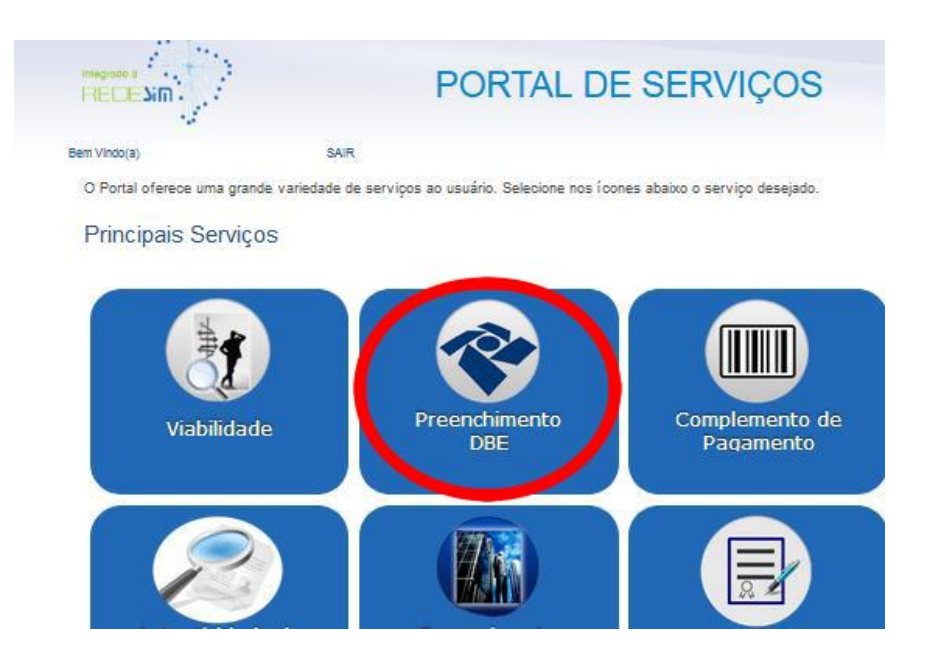

Clique na Aba "preenchimento DBE" do Portal de Serviços:

Você será direcionado para uma nova aba e deverá clicar em "serviços":

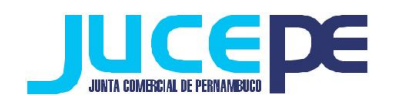

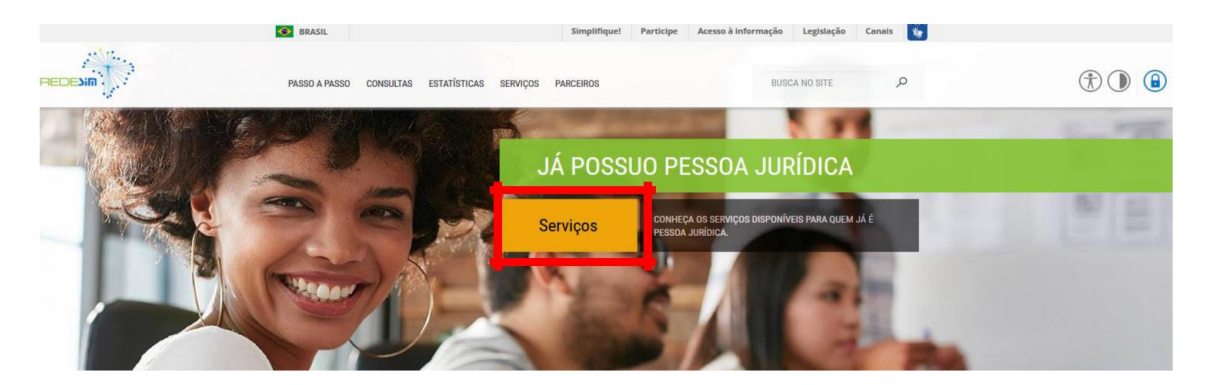

- Ao entrar nessa etapa você será direcionado ao site da Receita Federal, onde preencherá a sua solicitação referente ao processo que está realizando, ou seja, de Constituição;

- Nessa fase será gerado o seu DBE (Documento Básico de Entrada), que é um documento online criado pela receita federal para a prática de qualquer ato perante o CNPJ, ou seja, para constituições, alterações e extinções empresariais;

Preencha todos os dados que o sistema da Receita federal solicita. **Atenção!** Para o seu DBE ser aceito na JUCEPE, é necessário fazer o seu DBE no **CONVÊNIO COM A JUNTA COMERCIAL DE PERNAMBUCO**:

Durante o preenchimento do DBE (após selecionar a natureza jurídica) será perguntado se:

 "SEU ATO CONSTITUTIVO / ALTERADOR JÁ FOI REGISTRADO NO RESPECTIVO ÓRGÃO DE REGISTRO?"

Responda **NÃO**, pois o ato ainda vai ser arquivado na Junta Comercial. O nome do órgão responsável pela análise e deferimento do DBE, no início do documento, será Junta Comercial do Estado de Pernambuco.

- Após o preenchimento dos dados no programa, finalize a sua solicitação do DBE e anote o nº de controle para posteriormente fazer a consulta do mesmo.

- Aguarde a análise do sistema (cerca de 50 minutos) para poder checar a situação do pedido (Consulta DBE).

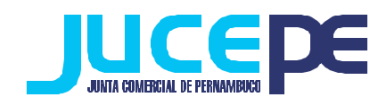

#### **Para consultar o status da sua solicitação:**

## **No próprio site da Receita, basta clicar em "serviços"> "demais serviços"> "acesso a todos os serviços" > "consulte o status da consulta prévia":**

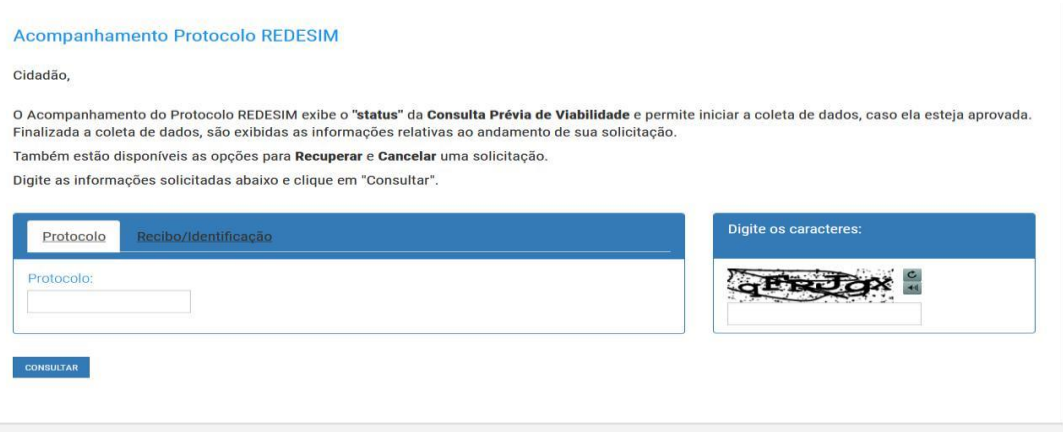

- Para consultar a validade e a situação do DBE informe o nº do protocolo da viabilidade e informe os caracteres e clique em consultar. Se a sua solicitação estiver válida, e não houver nenhuma pendência informada pelo sistema faça a impressão do mesmo.

# **Passo 4: Solicitação do Requerimento Eletrônico**

Clique na Aba "Requerimento Eletrônico" do Portal de Serviços:

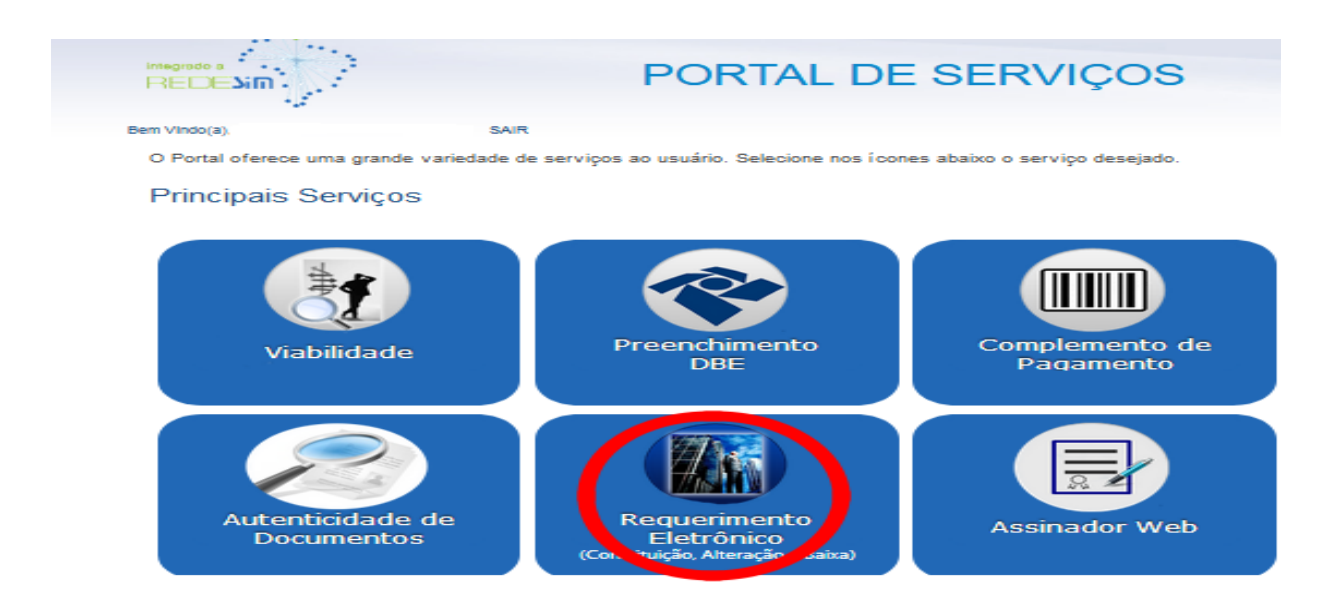

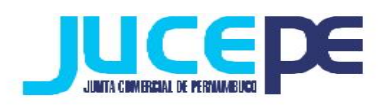

# Clique em 'Novo requerimento eletrônico de 'constituição'.

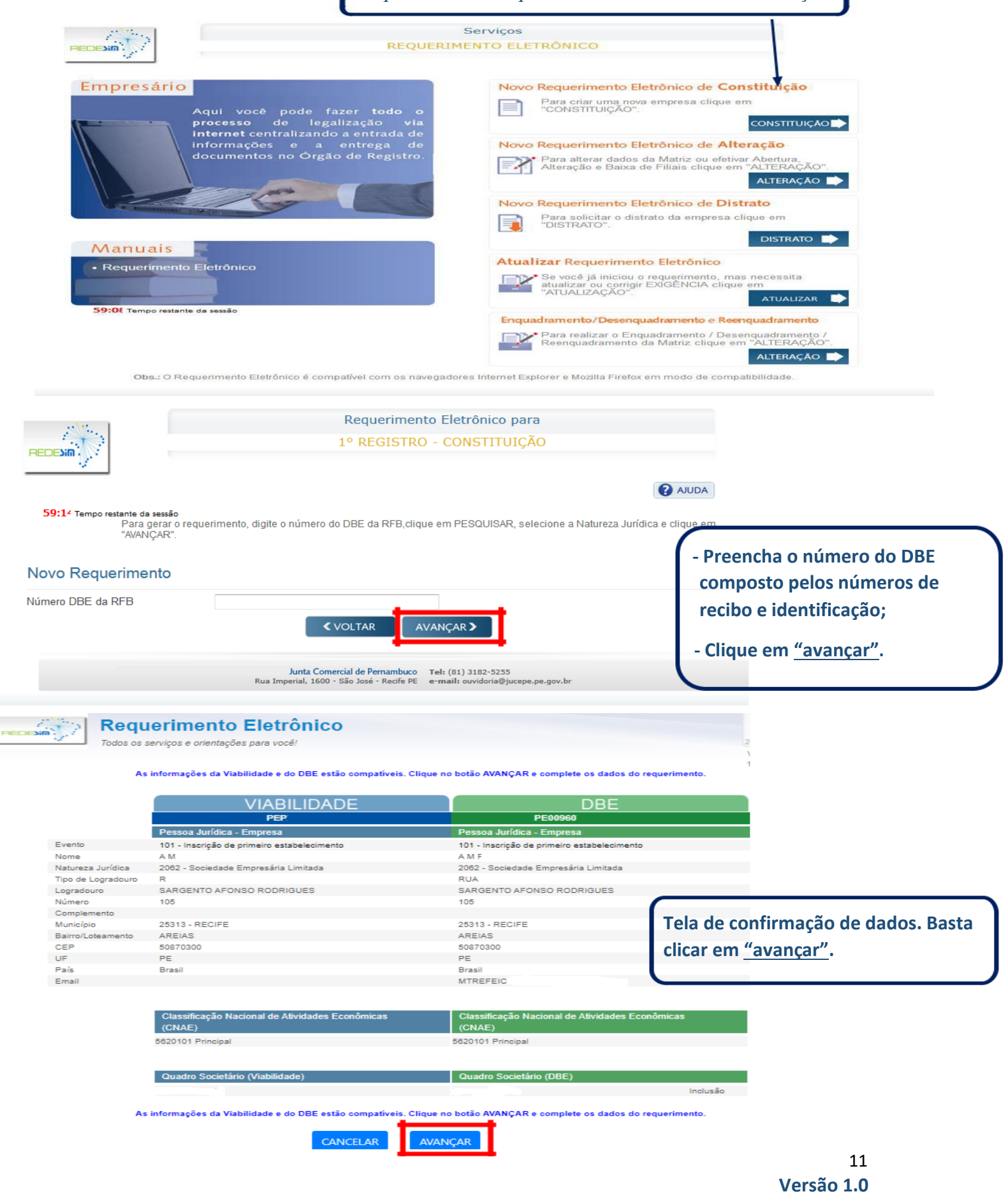

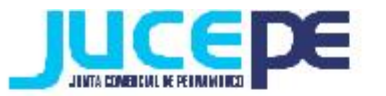

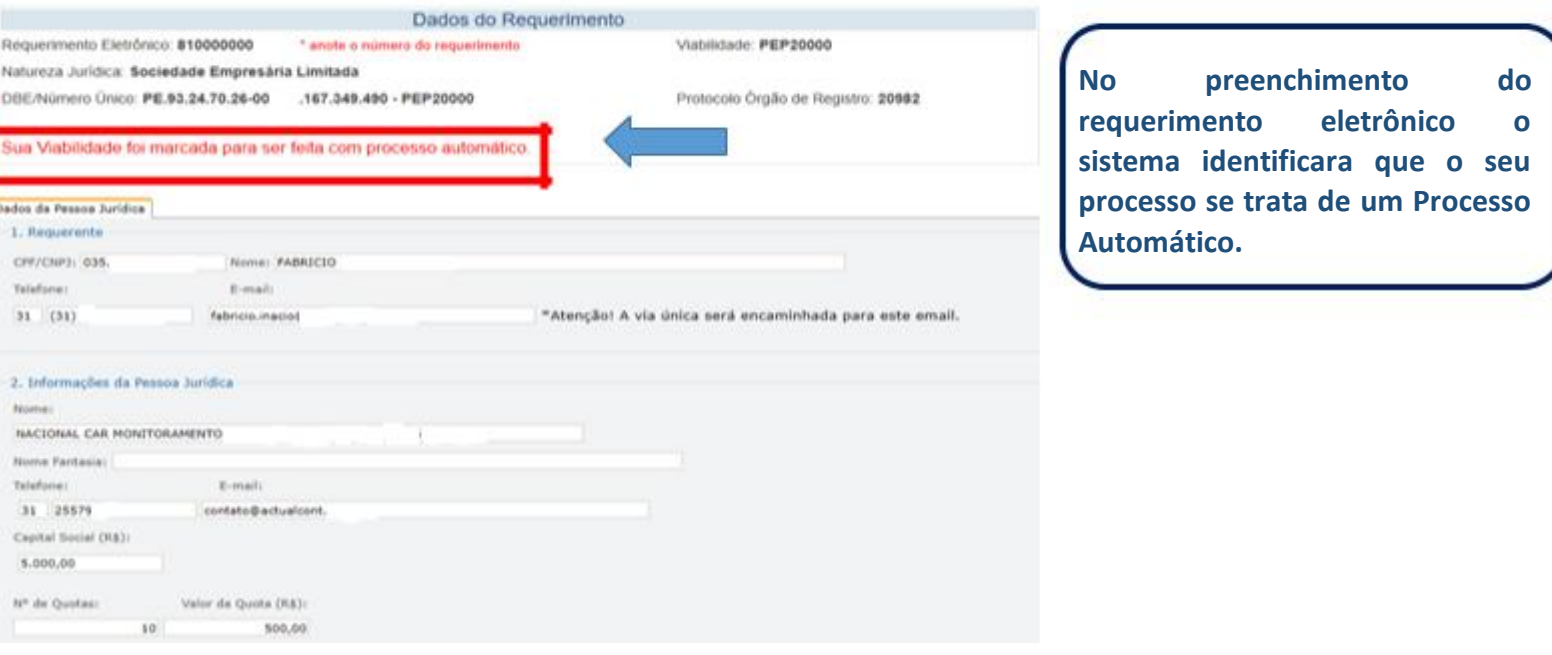

Preencha os campos que não vieram automaticamente preenchidos pelo sistema e avance até a conclusão e geração de documentos.

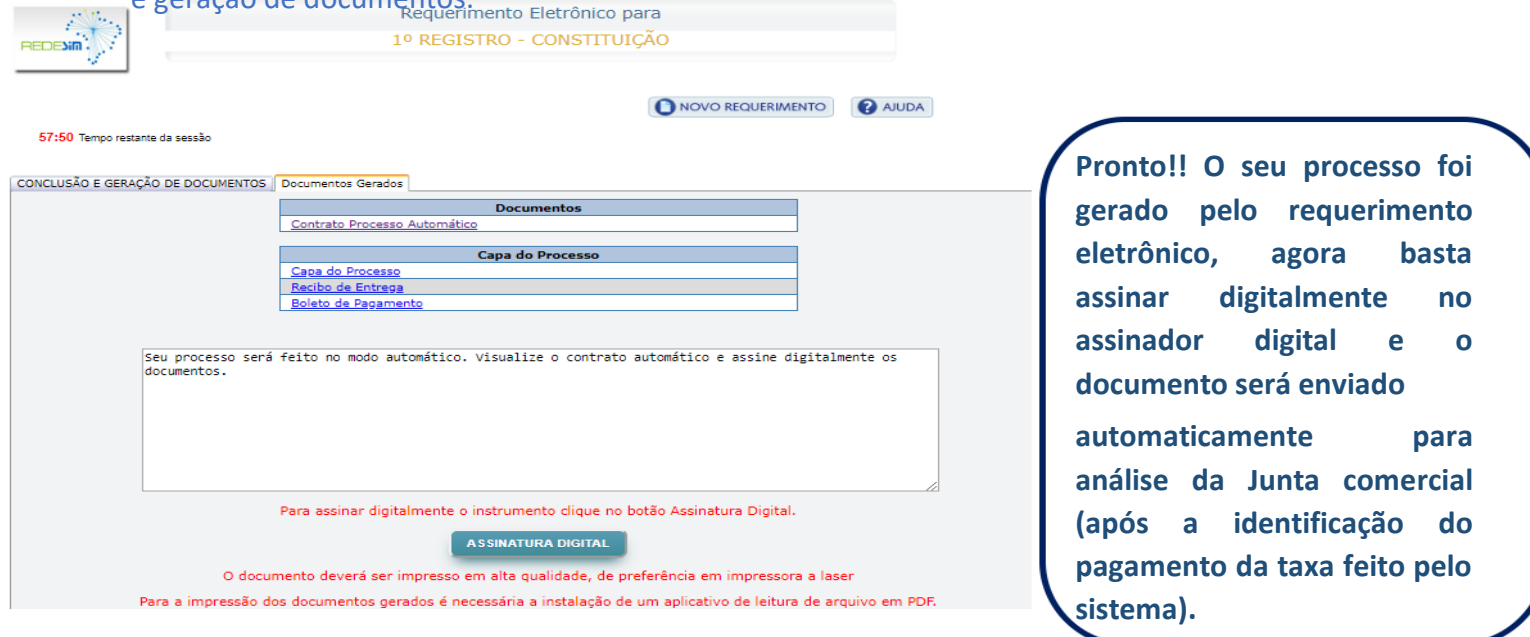

**\*Vale salientar que:**

- **No processo automático o capital só pode ser em dinheiro;**

- **Se o contribuinte desistir de enviar o processo digitalmente, ele poderá imprimir a documentação e dar entrada normalmente na Junta comercial;**

- **Só é permitida a assinatura digital do próprio empresário;**

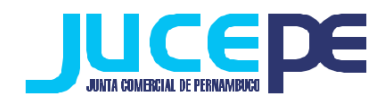

- **O ato é gerado automaticamente pelo sistema automático;**

- **Não é necessário incluir nenhum tipo de documento de identificação e nem a assinatura do empresário, pois o certificado digital já está garantindo a veracidade e autenticidade da assinatura do empresário;**

- **O processo será deferido e autenticado automaticamente pelo sistema;**

- **Caso o processo seja verificado exigência posteriormente a autenticação, o contribuinte tem o prazo de até 10 dias para registrar a alteração contratual cumprindo a exigência, sem a penalidade de pagamento do Dae;**

- **Se em 30 dias não for cumprida a exigência solicitada, o processo poderá ser desarquivado ou inserido um bloqueio administrativo na empresa;**